## TIPS & TRUCS

# Nieuwe feature in CONNECT: Labels

Een leuke nieuwe feature in MicroStation CONNECT is het label. Het label is niet alleen een tekstvakje wat je kunt hangen aan een element in je tekening. Door gebruik te maken van tekstvelden (fields) kun je er een interactief element van maken dat gegevens kan weergeven van het element waaraan het gekoppeld is.

Hier volgt een voorbeeld waarbij we de oppervlakte van een element weergeven in een gekoppeld label.

Om te beginnen teken je een rechthoek waar de tekst dadelijk in komt, het label als het ware. Daarna ga je een tekst in de rechthoek plaatsen, maar in plaats van een tekst int te typen in het tekstvenster. Kies je voor de optie "Insert field":

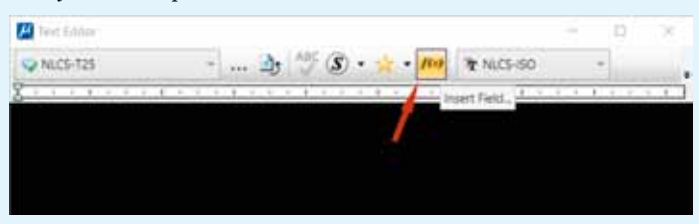

MicroStation vraagt je nu welke eigenschappen je wilt gebruiken voor je veld:

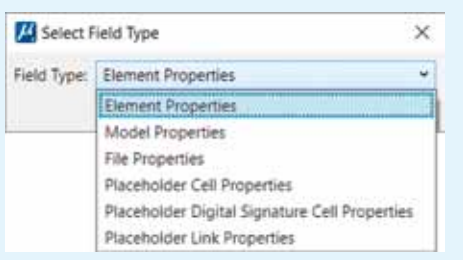

Je ziet hierboven welke keuzes je hebt. In dit geval hebben we de oppervlakte van een element nodig dus we kiezen voor "Element Properties". Normaal gesproken selecteer je nu het element waarvan je graag de oppervlakte wil weergeven. Maar omdat we een label aan het maken zijn selecteren we het label zelf (de rechthoek die je hierboven hebt getekend).

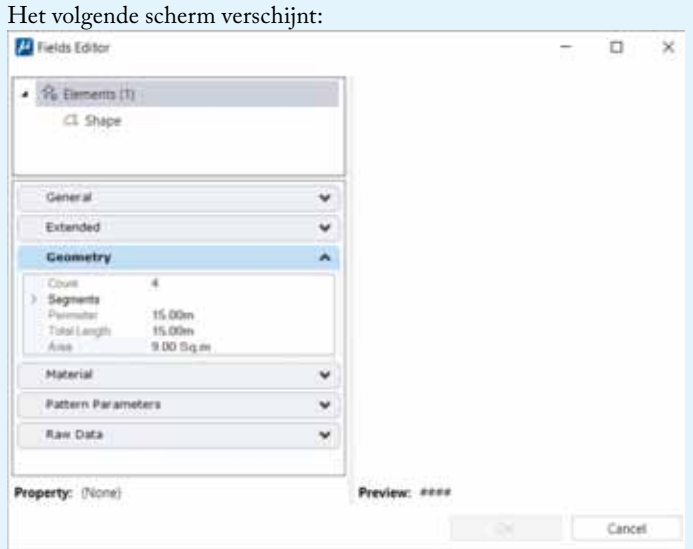

### In dit scherm ga je op zoek naar de oppervlakte van dat element en die staat onder "Geometry":

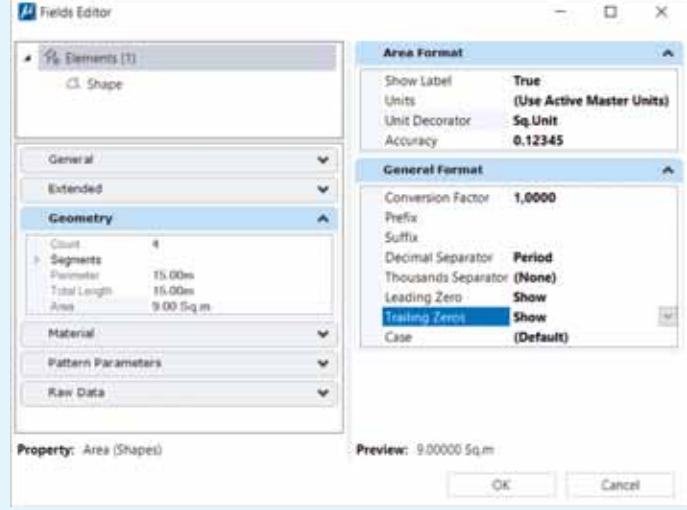

Als je de "Area" (oppervlakte) aanklikt dan verschijnt de waarde rechts onderin het

scherm. Dit is de waarde die dadelijk in je label weergegeven wordt:

Preview: 9.00000 Sq.m OK Cancel

In de rechterkant van het scherm kun je de weergave van de opper-

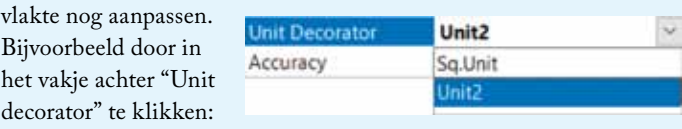

Je kunt hier kiezen uit een notatie voor de eenheid. Bijvoorbeeld Unit2 (geeft m2) of Sq. unit (geeft sq. m). Ik kies voor de eerste optie, verder werk ik in meters, dus 3 cijfers achter de komma is voor mij iets te veel

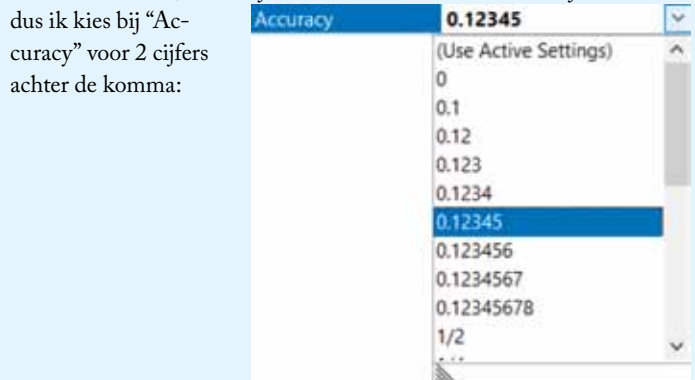

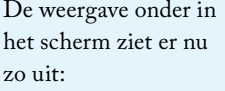

Als je nu op OK drukt kun je de tekst in de rechthoek gaan plaatsen:

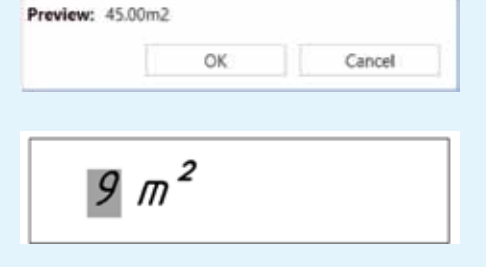

De grijze achtergrond geeft aan dat hier een veld gebruikt wordt, dit is alleen op het scherm te zien (niet bij het plotten!).

Als er nog geen cell-bibliotheek gekoppeld is dan doe je dat nu of je maakt een nieuwe cell-bibliotheek aan.

Nu gaan we een cell maken van de rechthoek met de tekst. Daarvoor plaatsen we eerst een "Cell origin" in de linker onderhoek van de rechthoek en we selecteren de rechthoek en de tekst.

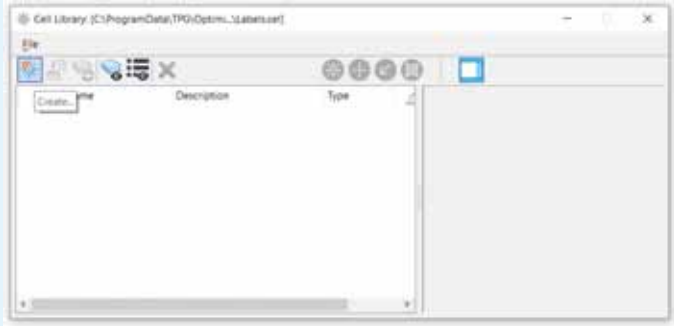

Daarna kun je met behulp van het knopje "Create" (zie hierboven) een nieuwe cell aanmaken en ik noem hem "label".

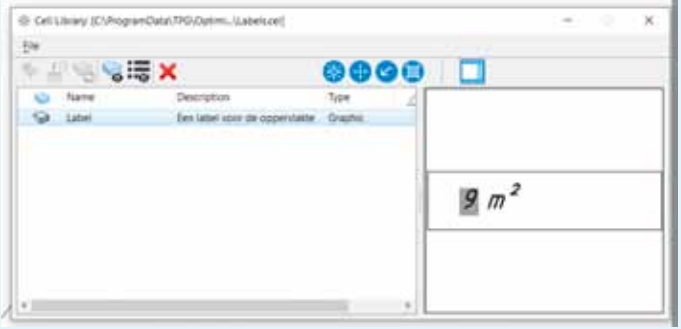

Ga nu naar tablad Annotate van de Ribbon:

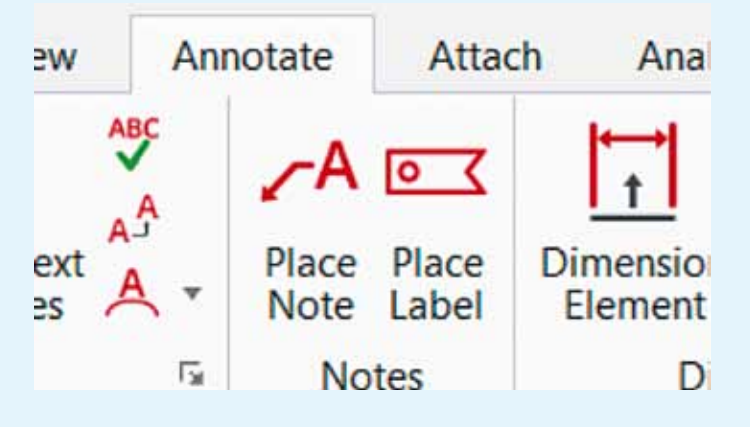

## En kies voor "Place label".

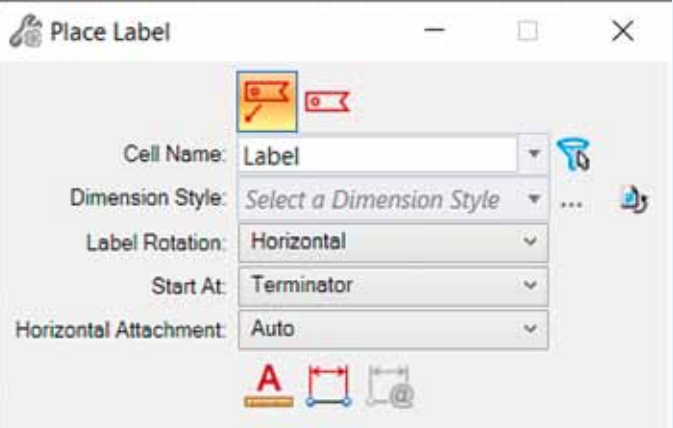

Zorg ervoor dat je het label aan het element koppelt met een snappunt:

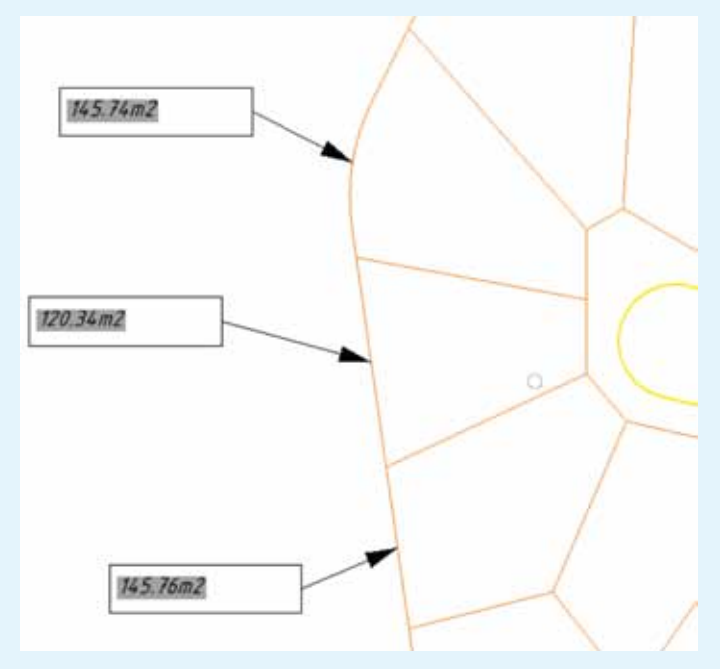

Dat resulteert in labels zoals hierboven weergegeven.

Nu is het aan jullie om nog veel meer leuke dingen te verzinnen waar je labels voor kunt gebruiken!

17